# VINYL CUTTER manual

#### prepare your file

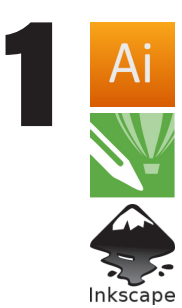

Use a vector software like llustrator, Corel Draw or Inkscape (open-source).

You will have to open the file in Illustrator, so you have to be able to export it as .ai, .svg. .eps or other file types that can be imported into Illustrator.

All vector shapes and lines will be cut. If you have any text, make sure to transform it into a vector with functions like type outline.

The size of the art should be the size of the output that you want. Also make sure that it will fit into the width of the vinyl roll.

# clean up machine and vinyl

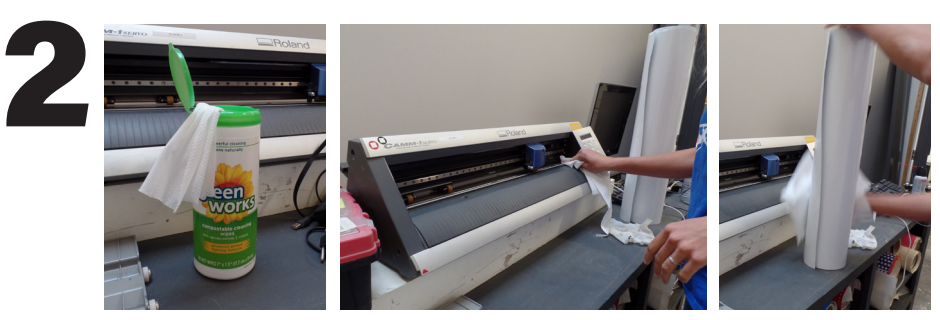

Wipe the dust off the machine, the space behind it, and the vinyl, using the cleaning wipes.

#### connect and transfer

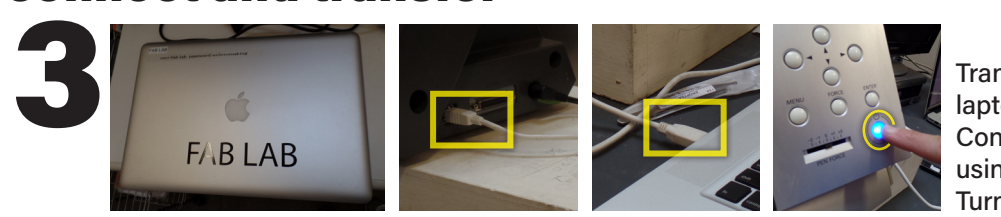

Transfer your files to the FAB LAB laptop and turn it on. Connect the laptop to the machine using the white USB cable. Turn on the vinyl cutter.

## feed the vinyl...

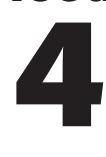

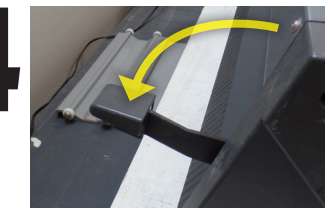

Release the paper feeding lever (downwards)

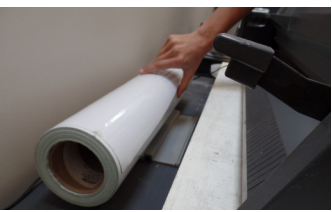

When feeding a roll, make sure it is sitting firmly on the tray behind the cutter.

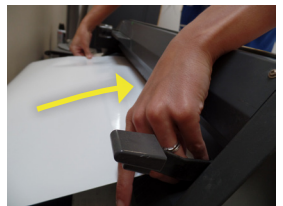

Choose a vinyl roll or piece and feed it in until after the rollers. (with the vinyl side up) printing.

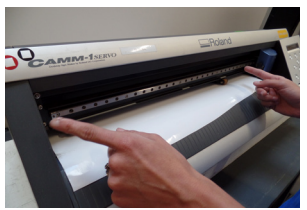

Make sure it is straight, or else you may have some congestion when

#### ... feed the vinyl

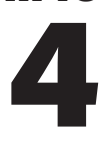

From the back of the cutter, position rollers on to the edges of the paper.

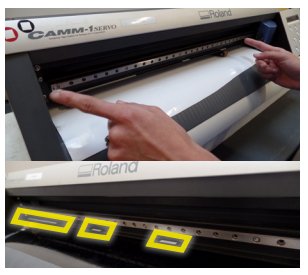

The rollers have to be placed within the white areas for the measurements to be accurate.

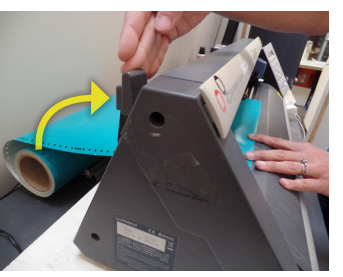

Lock lever (upwards) Select roll or piece,

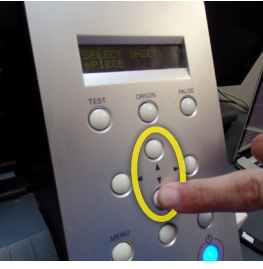

press ENTER.

#### adjust your measurements

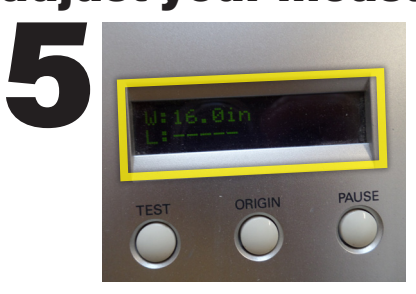

The cutter will give you the measurements of the piece or the width of the roll.

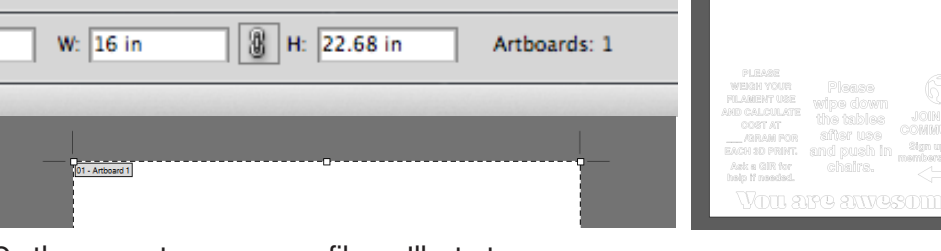

On the computer, open your file on Illustrator. Make sure the artboard ('shift' + 'O') has the same measurements that the machine has given you. (if it is a roll, only the width matters, you can give it any height) Close the artboard dialog ('esc').

Avoid wasting material. Try to position your artwork close to the bottom of the artboard. Also try to arrange them leaving as little uncut space between them as possible.

#### send file to cutter

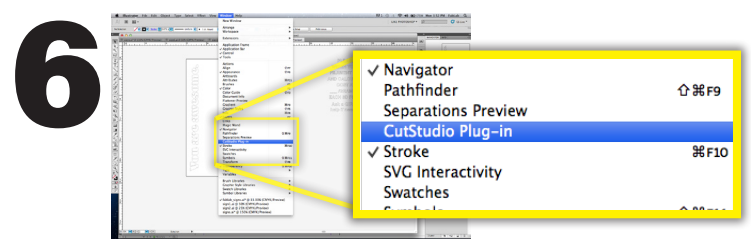

Open the window tab and select the CutStudio Plug-in.

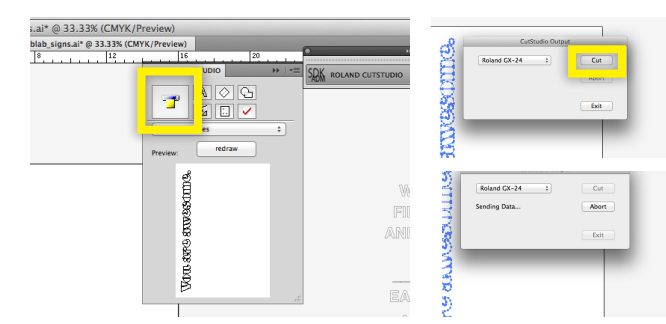

You can choose to cut all lines or you can manually select lines to cut.

Press the printer icon. It will open the print dialog box.

Press cut to start printing.

## VINYL CUTTER manual

## remove the vinyl

7

As the cutter does it's work, stay in the room to avoid errors. If you are doing a long print, support the tip of the roll to avoid it from getting tangled on the table.

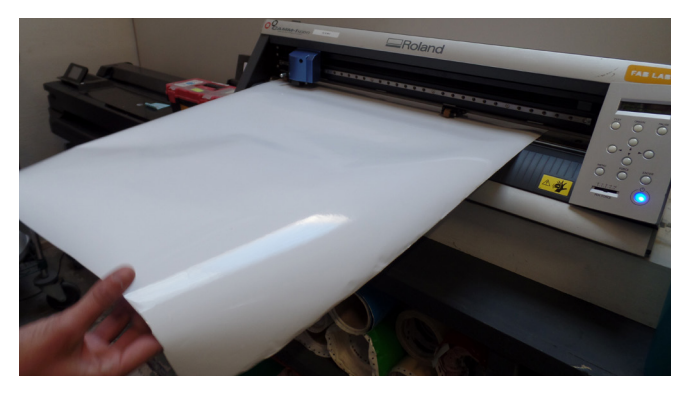

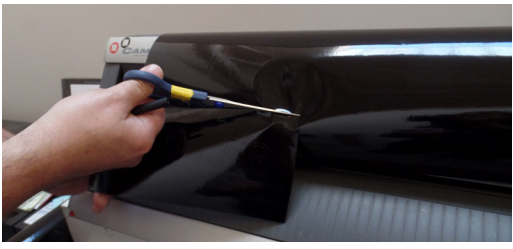

When the cutter is done, unlock the lever (downwards), cut out your art from the roll using scissors, and remove the roll/piece from the machine, pulling from the back. When finished, hold down the power button for a few seconds to turn the machine off.

# if the vinyl didn't cut through...

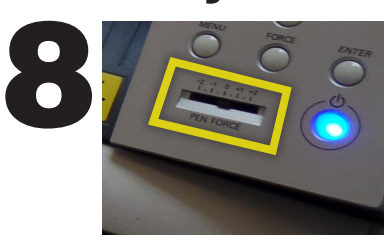

If the vinyl didn't cut all the way through, you may have to increase the pen pressure and try again on a new roll or piece. Don't try to run it again on the same piece, because it will probably get tangled.

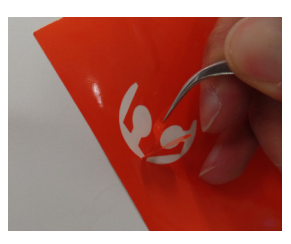

It is good practice to test a small cut before running your artwork if you aren't sure that the settings will cut through.

# if you need to change blades...

9

If the vinyl still doesn't cut all the way through, the blade might be dull and you will have to install a new one.

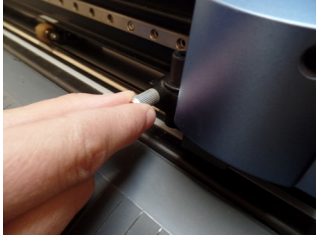

In that case, unscrew the blade holder from the machine.

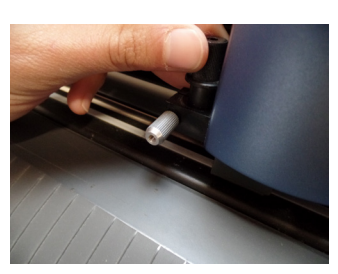

Remove the blade holder from the machine.

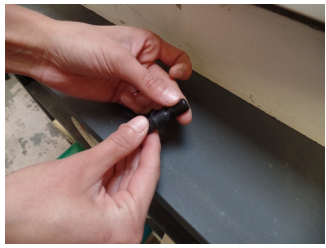

Unscrew the cap, remove it.

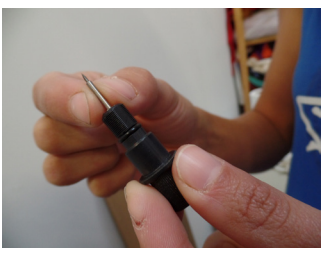

Remove the old blade.

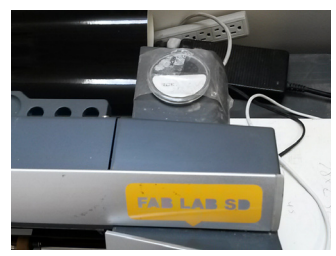

You can find new blades taped to the back of the machine (to your right).

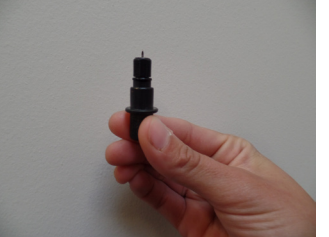

Install the new blade, with the flat tip pointing out.

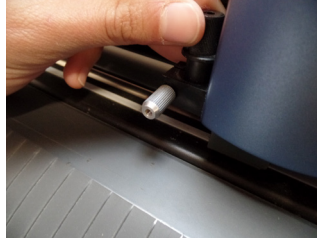

Put the holder back in Secure it in place.the machine.

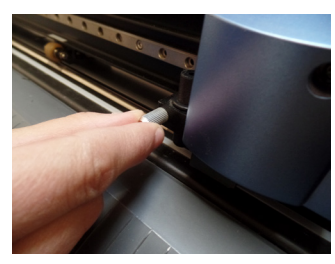

#### VINYL CUTTER manual

## apply the vinyl

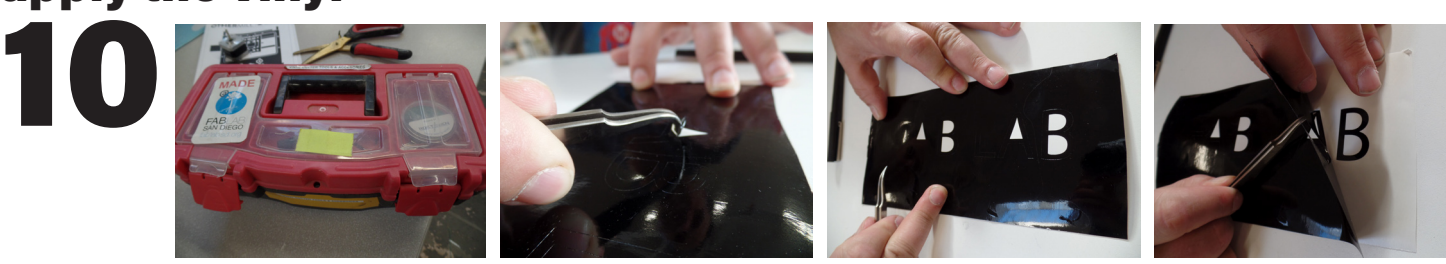

Use the plyers from the red box to remove the internal cuts and then peel of the rest of the vinyl, making sure that the artwork doesn't lift off from the base.

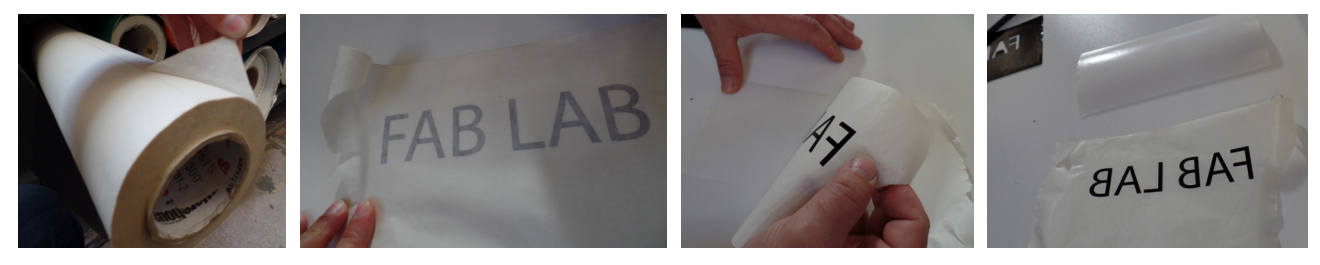

Cover it with the masking tape, avoiding any bubbles.

Use the masking tape to remove the art carefully from the base.

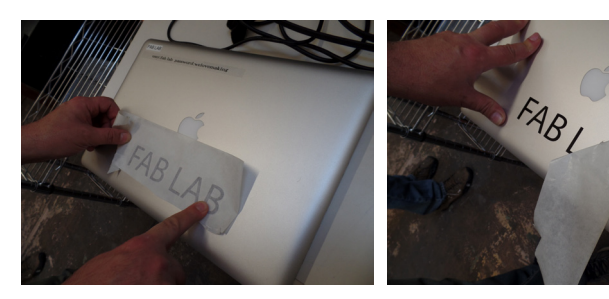

Apply it on the desired surface, carefully peeling off the masking tape.

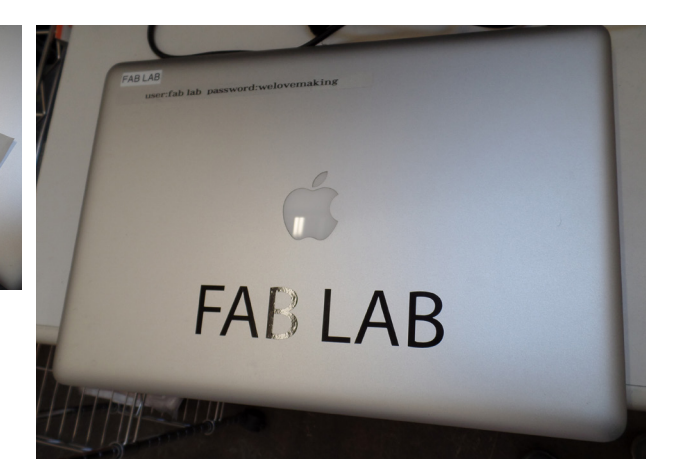

Enjoy the results of your hard work!

## don't forget to clean up!

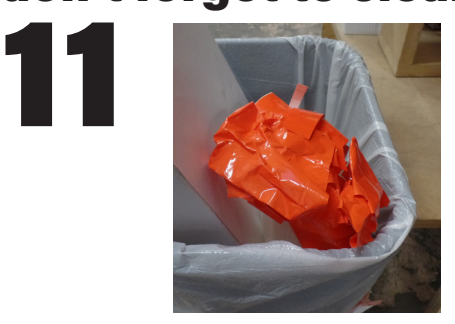

If you have any usable leftover vinyl, place them inside the roll of that color. Make the sure the machine is turned off. Throw away your trash. Delete the files from the laptop. Put all the tools back in their places.

#### VINYL CUTTER manual